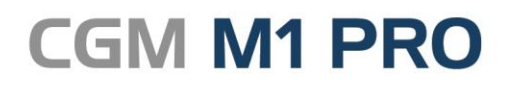

Arztinformationssystem

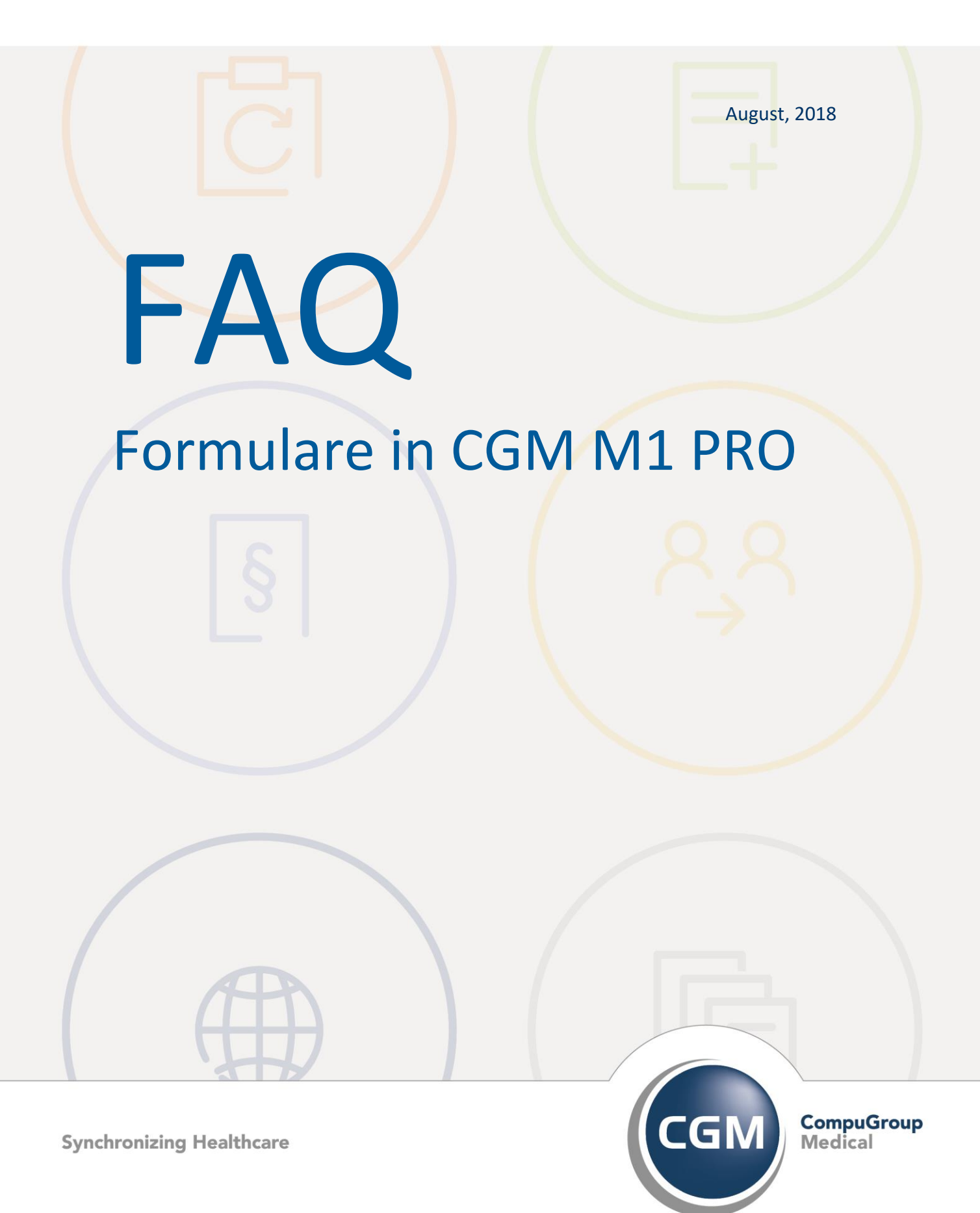

# **Formulare in CGM M1 PRO**

- **[90° Drehung eines Formulardrucks](#page-2-0)**
- **Arbeitsunfähigkeit seit [auf AU-Folgebescheinigungen](#page-3-0)**
- **[AU-Folgebescheinigung](#page-4-0)**
- **[Blankoformularbedruckung](#page-5-0)**
- **[Druckdialog Blanko-Formulardruck deaktivieren](#page-5-1)**
- **[Einstellungen für Drucker-Formular-Offset](#page-7-0)**
- **[Formularvorlagen in der Sprungleiste](#page-7-1)**
- **[Standarddrucker in der Druckerkonfiguration-](#page-8-0)[Konfiguration-Formulardruck](#page-8-0)**
- **[Textbausteine in Formularen verwenden](#page-9-0)**
- **[Vorlage Kuvert mit Anrede und Fachrichtung](#page-10-0)**
- **[Vorlage Privatrezept \(FP2\) wie in der Bildschirmansicht](#page-10-1)**
- **[Vorlage Privatrezept \(FP2\) im Querformat](#page-11-0)**
- **[Vorrezept Aufruf hängt](#page-11-1)**
- **[Bestelladresse privat AU](#page-12-0)**

# <span id="page-2-0"></span>**90° Drehung eines Formulardrucks**

Seit Einzug der Laserdrucker in den Praxisalltag stellt sich immer wieder eine Problematik beim Papiereinzug von A6-Formaten (Rezept-Größe) dar:

Nur wenige Laserdrucker sind so konstruiert, dieses Papierformat zuverlässig verarbeiten zu können - doch oft werden gerade diese Modelle nicht dauerhaft von den Herstellern angeboten.

Rar sind auch die Druckermodelle, die in ihren Einstellungen erweiterte Drehungsmöglichkeiten anbieten. Dann kann die Problematik durch das Anlegen eines zweiten Druckers in der Systemsteuerung, das Drehen des Ausdrucks um 90° in den Druckereinstellungen und die Zuweisung des entsprechenden Formulars in CGM M1 PRO zu diesem Drucker umgehen.

In Ihrem CGM M1 PRO wurde dieser programmseitig schwierig zu lösenden Problematik Rechnung getragen:

Über Praxisdaten" → "Benutzer-Konfigurationen<sup>\*</sup>" lässt sich für jede einzelne Benutzer-Konfiguration unter "Druckerkonfiguration" ein passender Parameter setzen.

So bewirkt ein einziger Klick fortan eine programmgesteuerte 90°-Drehung des jeweiligen Formulars beim Ausdruck auf einem Laserdrucker.

Diese Steuerung können erfahrungsgemäß die meisten Druckermodelle umsetzen; ggf. kann ein aktuellerer Drucker "Treiber" von der Website des Herstellers herangezogen werden (bitte lassen Sie sich hierbei von Ihrem CGM M1 PRO-Servicepartner unterstützen).

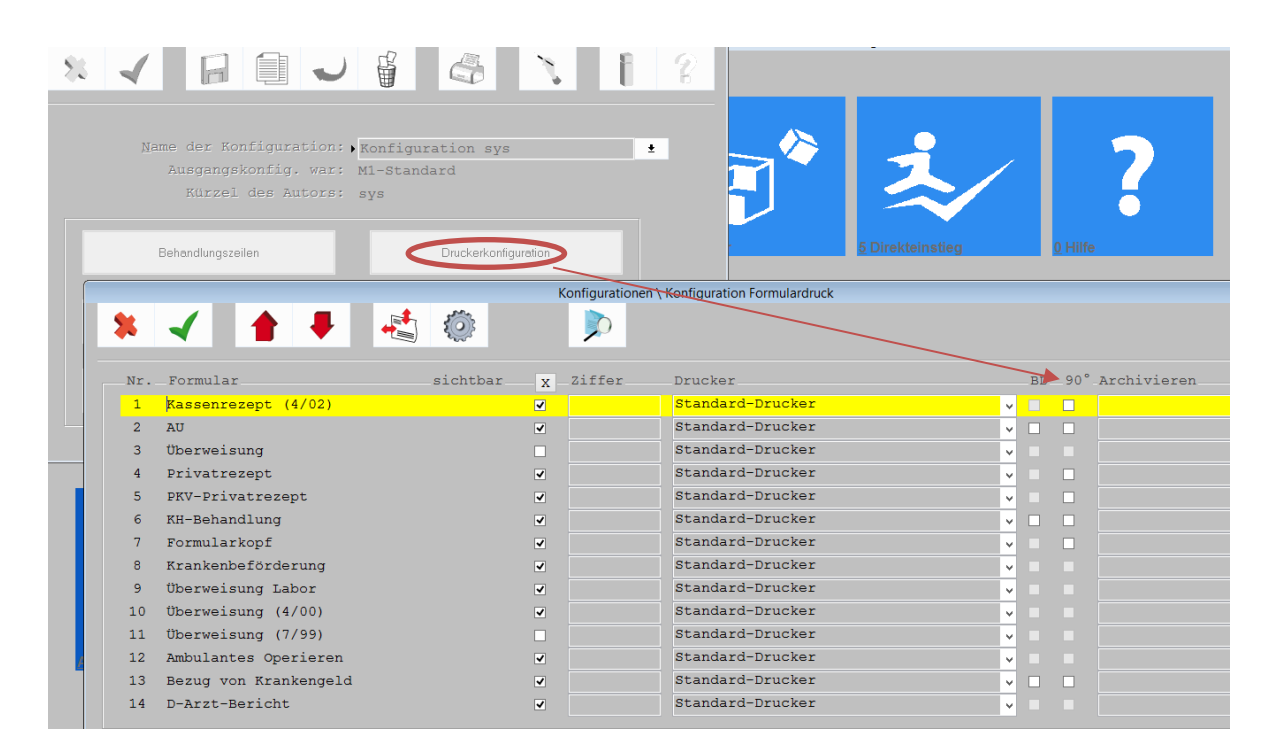

Bei Bedarf (je nach mittiger oder linksbündiger Papieranlage) kann ergänzend über den Button "Offset" (<Strg>+o) formular- und benutzerkonfigurations-bezogen eine Justierung des Druckbeginns durchgeführt werden.

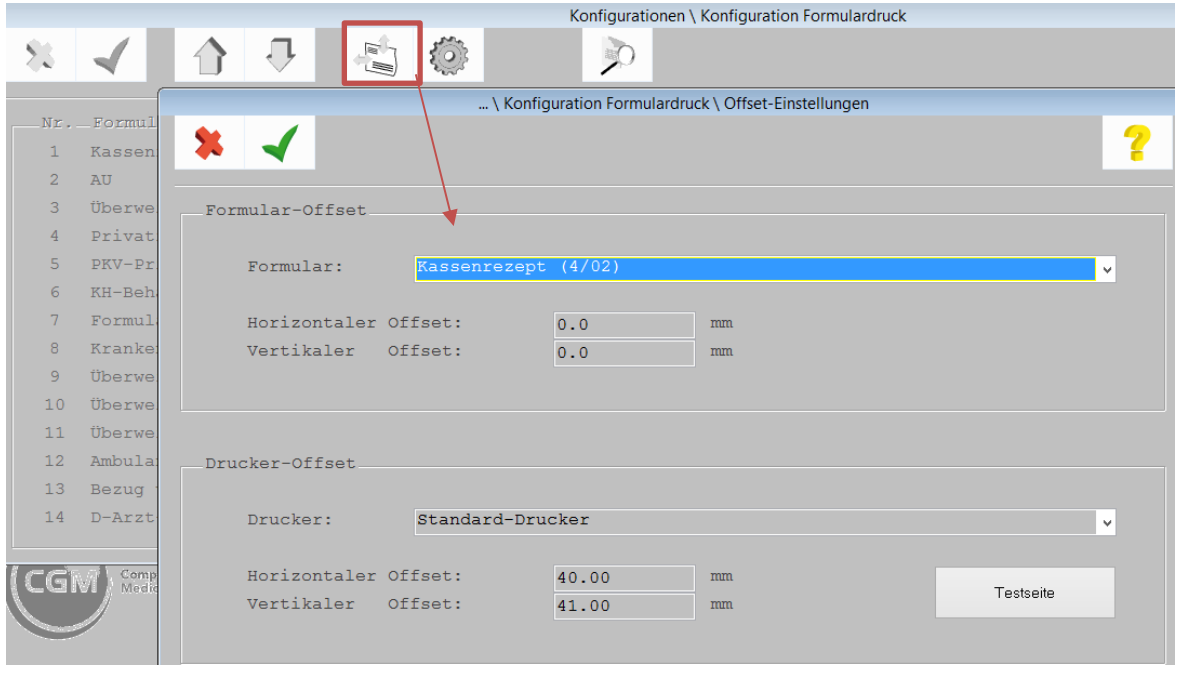

#### \*)Hinweis zur Benutzer-Konfiguration:

Bitte beachten Sie, dass Sie sich zu diesem Zeitpunkt nicht in einer sog. "\*-Konfiguration" befinden, da ansonsten die Änderungen nur temporär bis zum nächsten CGM M1 PRO-Neustart gespeichert bleiben. In diesem Fall ist es notwendig, sich mit einem anderen Benutzer / Passwort in CGM M1 PRO anzumelden. Bei Fragen kontaktieren Sie bitte die CGM M1 PRO-Hotline oder Ihren Vertriebs-und Servicepartner.

# <span id="page-3-0"></span>**Arbeitsunfähigkeit seit auf AU-Folgebescheinigungen**

In CGM M1 PRO ist die Regelung umgesetzt, dass das Feld "Arbeitsunfähig seit:" nur dann gefüllt wird, wenn das Datum von der Erstbescheinigung her bekannt ist. Ansonsten darf es gemäß den gesetzlichen Vorgaben leer bleiben.

Auszug aus den Bestimmungen:

"Bei erstmaliger Ausstellung der Arbeitsunfähigkeitsbescheinigung (Erstbescheinigung) ist in jedem Falle sowohl die Zeile 'Arbeitsunfähig seit ...' als auch die Zeile 'Festgestellt am ...' auszufüllen, und zwar auch dann, wenn die Daten übereinstimmen. Handelt es sich um eine Folgebescheinigung, kann die Eintragung des Datums in der Zeile 'Arbeitsunfähig seit ...' unterbleiben."

# <span id="page-4-0"></span>**AU-Folgebescheinigung**

Die "Arbeitsunfähigkeitsbescheinigung" ist eines der häufiger zu erstellenden Formulare. Die Wiederholungsfunktion ist etwas anders gestaltet al[s die der übrigen Formulare:](http://www.compumed.de/de/tipps_tricks/FAQ/Formulare/Anleitungen_Hinweise/Wiederholungsfunktion_Formulare.php)

Wurde im Zuge einer Behandlung ein AU-Formular erstellt, ist dies in der Karteikarte des Patienten hinterlegt.

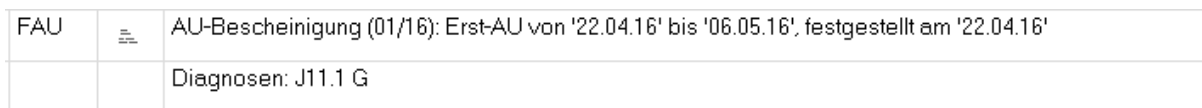

Die in der Karteikarte sichtbaren Informationen werden dabei strukturiert gespeichert. Für eine Verlängerung kann CGM M1 Pro auf diese Daten zugreifen. Dann ist nur ein Klick in das Feld "Folgebescheinigung" nötig. Sofort wird ein Vorschlag zur Übernahme aller Daten aus der Erst-Bescheinigung generiert. Nach dessen Bestätigung ist lediglich das neue "bis"-Datum einzutragen.

Beispiel:

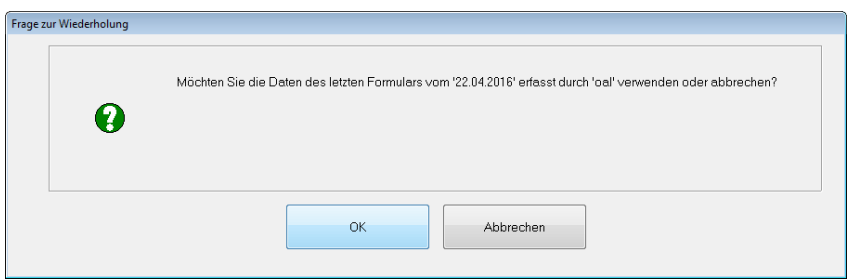

Sofern mehrere AU-Bescheinigungen vorliegen, können Sie eine Auswahl treffen.

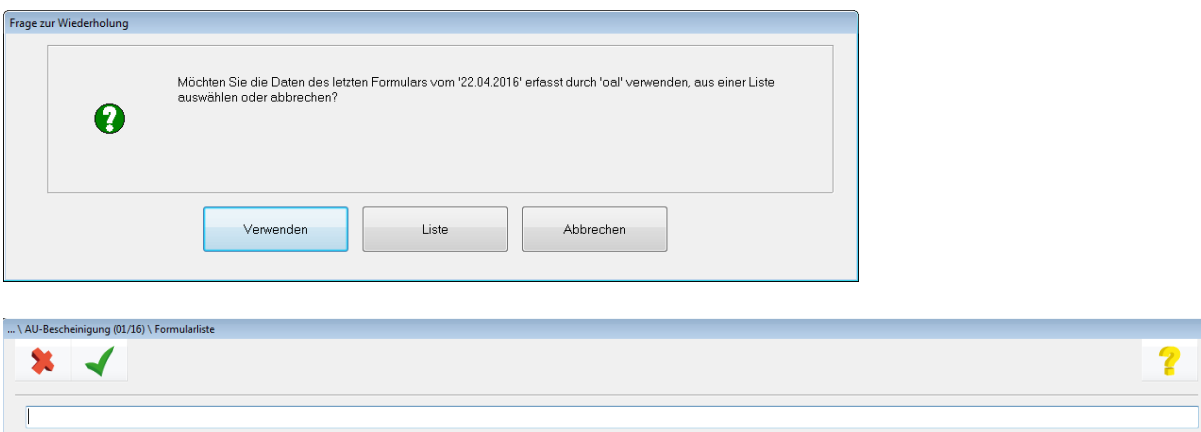

22.04.2016 cal AU-Bescheinigung (01/16): Erst-AU von '22.04.16' bis '06.05.16', festgestellt am '22.04.16' - Diagnosen: J11.1 G<br>30.01.2015 cal AU-Bescheinigung (01/16): Erst-AU von '30.01.15' bis '08.02.15', festgestellt a

### <span id="page-5-0"></span>**Blankoformularbedruckung**

CGM M1 PRO ist für die Blankoformularbedruckung zertifiziert. Die Prüfnummer finden Sie in Ihrem CGM M1 PRO-System unter "Hilfe"  $\rightarrow$  "Systeminformation"  $\rightarrow$  "BFB".

Für jedes einzelne Formular ist eine separate Umsetzung auf dieses Verfahren und anschließende Zertifizierung bei der KBV erforderlich. Die KBV veröffentlicht die Liste der zertifizierten Formulare je Arzt-Informationssystem auf ihrer Website unter [ftp://ftp.kbv.de/ita](ftp://ftp.kbv.de/ita-update/Service-Informationen/Zulassungsverzeichnisse/KBV_ITA_SIEX_Verzeichnis_BFB.pdf)[update/Service-Informationen/Zulassungsverzeichnisse/KBV\\_ITA\\_SIEX\\_Verzeichnis\\_BFB.pdf.](ftp://ftp.kbv.de/ita-update/Service-Informationen/Zulassungsverzeichnisse/KBV_ITA_SIEX_Verzeichnis_BFB.pdf) Neu realisierte Formulare werden automatisch per CGM M1 PRO-Update bereitgestellt.

Hinweise:

- Die Zertifizierung wird immer unter dem zuerst geprüften Formular (in unserem Falle die Arbeitsunfähigkeitsbescheinigung (AU)) veröffentlicht, gilt aber dann für alle Formulare.

- Eine Zertifizierung bezieht sich nicht mehr auf einzelne Druckermodelle, sondern gilt für alle Drucker, die den entsprechenden technischen Bedingungen entsprechen.

Dazu folgende Aussage der KBV auf Anfrage (Auszug):

"... Welcher Drucker als geeignet gilt, lässt sich schwer festmachen. Fakt ist sicherlich, dass der druckbare Bereich mit seinen Randeinstellungen einmal das ausschlaggebende Kriterium war, als die Kalibrierungsmarken noch genau positioniert sein mussten.

Das wird jedoch heute nicht mehr gefordert. Es reicht völlig aus, wenn das Formular vollständig ausgedruckt werden kann, ggf. mit kleinerem Maßstab.

Somit sollten alle gängigen Laserdrucker in der Lage sein, vernünftige BFB-Ergebnisse zu erzielen. Wenn Sie sich für den einen oder anderen Drucker entscheiden wollen, würde ich Kriterien wie Kosten und die Anzahl der Papierschächte zugrunde legen.

Optimal wären drei Papierschächte, jeweils für das Sicherheitspapier DIN A4, DIN A5 und DIN A6 für das Rezeptformular.

Drucker mit einer entsprechenden DIN A6-Kassette sind m. E. dünn gesät, sodass die Auswahl hierbei nicht zu groß ausfallen dürfte. Wenn ich mich richtig erinnere, wurden entsprechende Modelle beispielsweise von Kyocera angeboten.

Freundliche Grüße,

---------------------------------------------------------------------

Kassenärztliche Bundesvereinigung (KBV) IT in der Arztpraxis Herbert-Lewin-Platz 2, 10623 Berlin"

### <span id="page-5-1"></span>**Druckdialog Blanko-Formulardruck deaktivieren**

Bei aktivierter Blanko-Formular-bedruckung bietet Ihnen CGM M1 PRO standardmäßig einen zusätzlichen Druckdialog. Er dient dazu, zusätzliche Flexibilität hinsichtlich Druckerauswahl etc. zu schaffen.

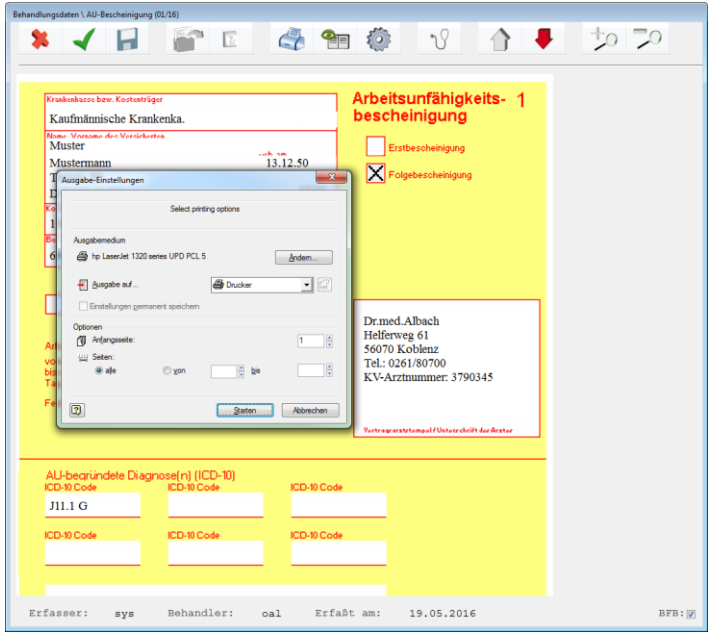

Ist dieser zusätzliche Arbeitsschritt in Ihrer Praxis nicht nötig, kann er natürlich auch abgeschaltet werden.

Die Einstellung dafür ist über "Praxisdaten" → "Praxis-Konfigurationen" → "weitere Einstellungen" erreichbar.

Im Abschnitt "**Blanko-Formularbedruckung**" muss nun lediglich der Haken bei "**Druckvorschaltmaske deaktivieren**" gesetzt werden.

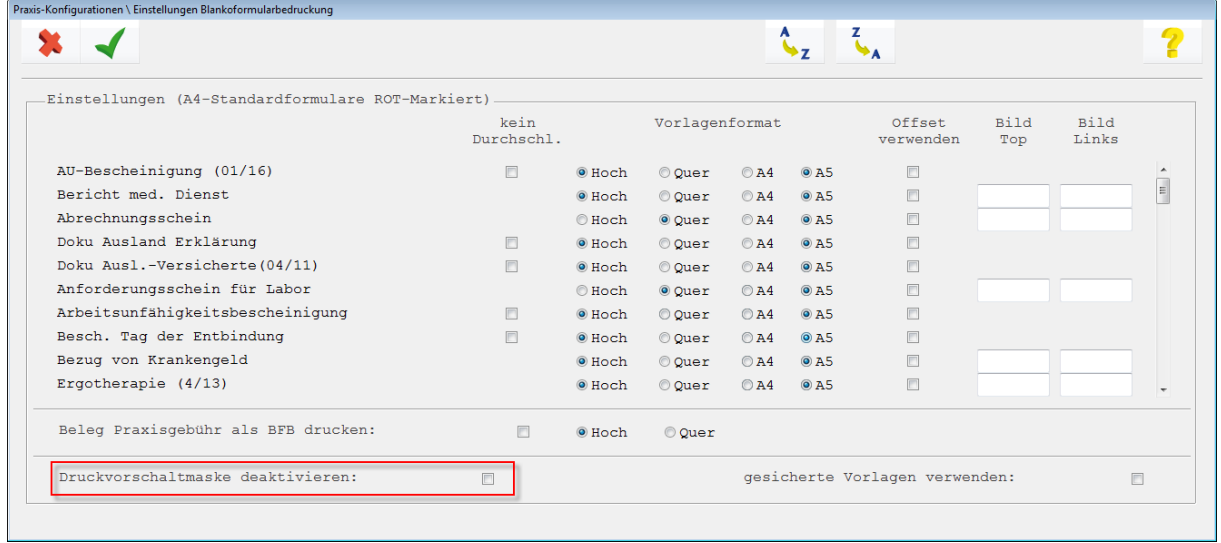

# <span id="page-7-0"></span>**Einstellungen für Drucker-Formular-Offset**

Die Handhabung des Drucker-/Formularoffsets innerhalb von CGM M1 PRO wird durch folgende Erläuterungen verständlicher:

#### **Drucker-Offset:**

Beispiel: (Standard-Voreinstellung 40,0/41,0)

Wert "Horizontal": Wert wird verringert (z. B. 30,0 mm) --> Verschiebung des Ausdrucks nach rechts Wert wird vergrößert (z. B. 50,0 mm) --> Verschiebung des Ausdrucks nach links

Wert "Vertikal": Wert wird verringert (z. B. 30,0 mm) --> Verschiebung des Ausdrucks nach unten Wert wird vergrößert (z. B. 50,0 mm) --> Verschiebung des Ausdrucks nach oben

#### **Formular-Offset Achtung! - umgekehrtes Verhalten!**

Beispiel: (Standard-Voreinstellung 0,0/0,0)

Wert "Horizontal": Wert wird verringert (z. B. -30,0 mm) --> Verschiebung des Ausdrucks nach links Wert wird vergrößert (z. B. 20,0 mm) --> Verschiebung des Ausdrucks nach rechts

Wert "Vertikal": Wert wird verringert (z. B. -30,0 mm) --> Verschiebung des Ausdrucks nach oben Wert wird vergrößert (z. B. 20,0 mm) --> Verschiebung des Ausdrucks nach unten

### <span id="page-7-1"></span>**Formularvorlagen in der Sprungleiste**

Vorlagen für die einzelnen Formulare stehen auch für die Verwendung in den CGM M1 PRO - Sprungleisten zur Verfügung. Damit können auch häufig benötigte Formulare völlig unabhängig voneinander in den einzelnen Bereichen "**Rezeption**", "**Behandlungsblatt**" und "**Patienten-Stammblatt**" eingesetzt werden.

Eine detaillierte Beschreibung finden Sie in den Kapiteln 2 und 4 unserer Gebrauchsanweisung. Diese erreichen Sie in Ihrem CGM M1 PRO-System unter "Hilfe"  $\rightarrow$  "CGM M1 PRO-Gebrauchsanweisung" → "CGM M1 PRO-Gebrauchsanweisung".

# <span id="page-8-0"></span>**Standarddrucker in der Druckerkonfiguration-Konfiguration-Formulardruck**

Den Formularen in CGM M1 PRO ist in deren Konfiguration (erreichbar z. B. über "Praxisdaten" → "Benutzer-Konfigurationen" → "Druckerkonfiguration") der "Standarddrucker" zugeordnet.

Diese Zuordnung bezieht sich immer auf den an **diesem** Arbeitsplatz unter Windows als Standard eingestellten Drucker. In der Windows-Druckerkonfiguration (Start/Einstellungen/Drucker und Faxgeräte) ist der betreffende Drucker entsprechend gekennzeichnet...

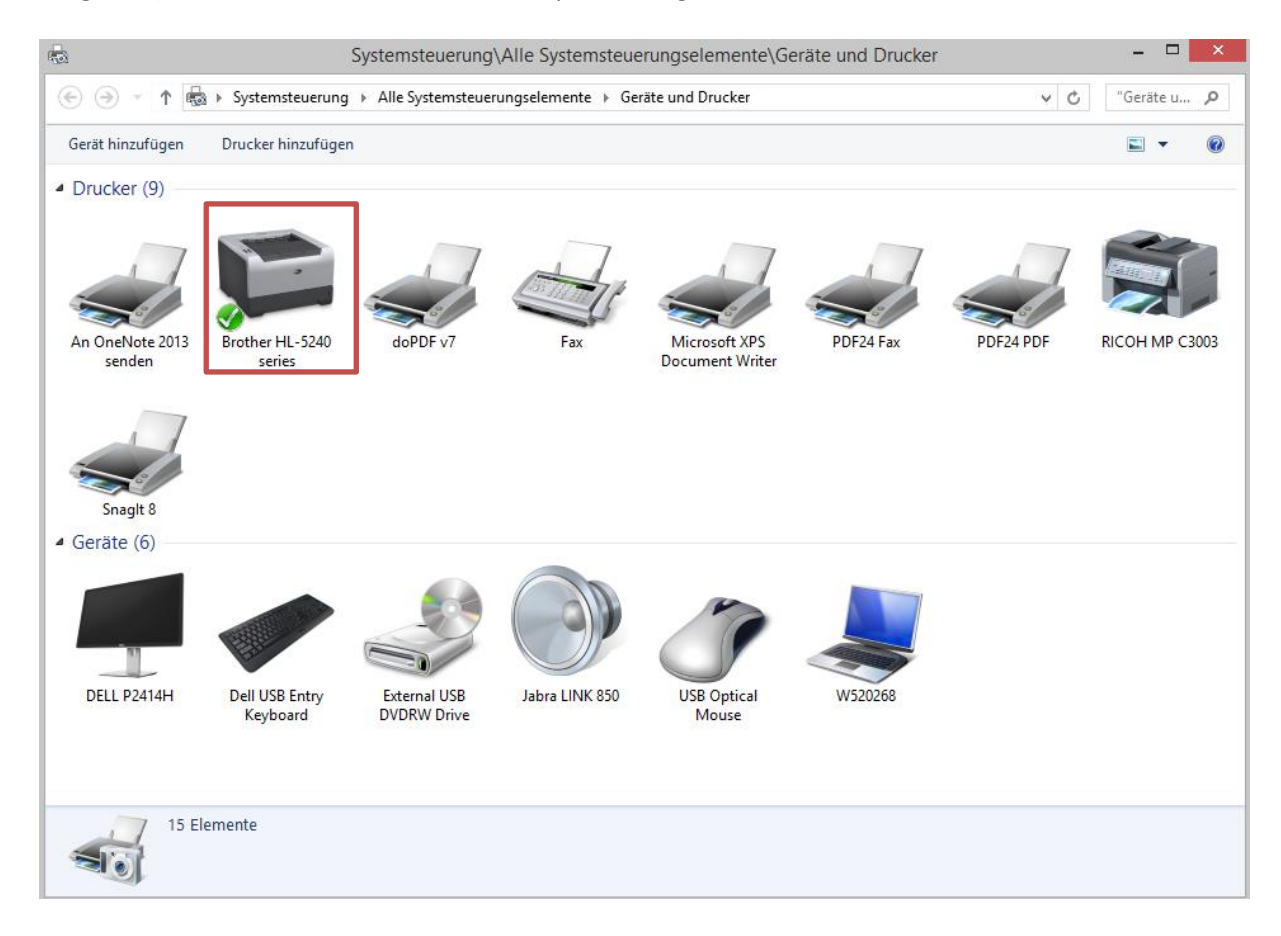

... oder er wird als solcher konfiguriert.

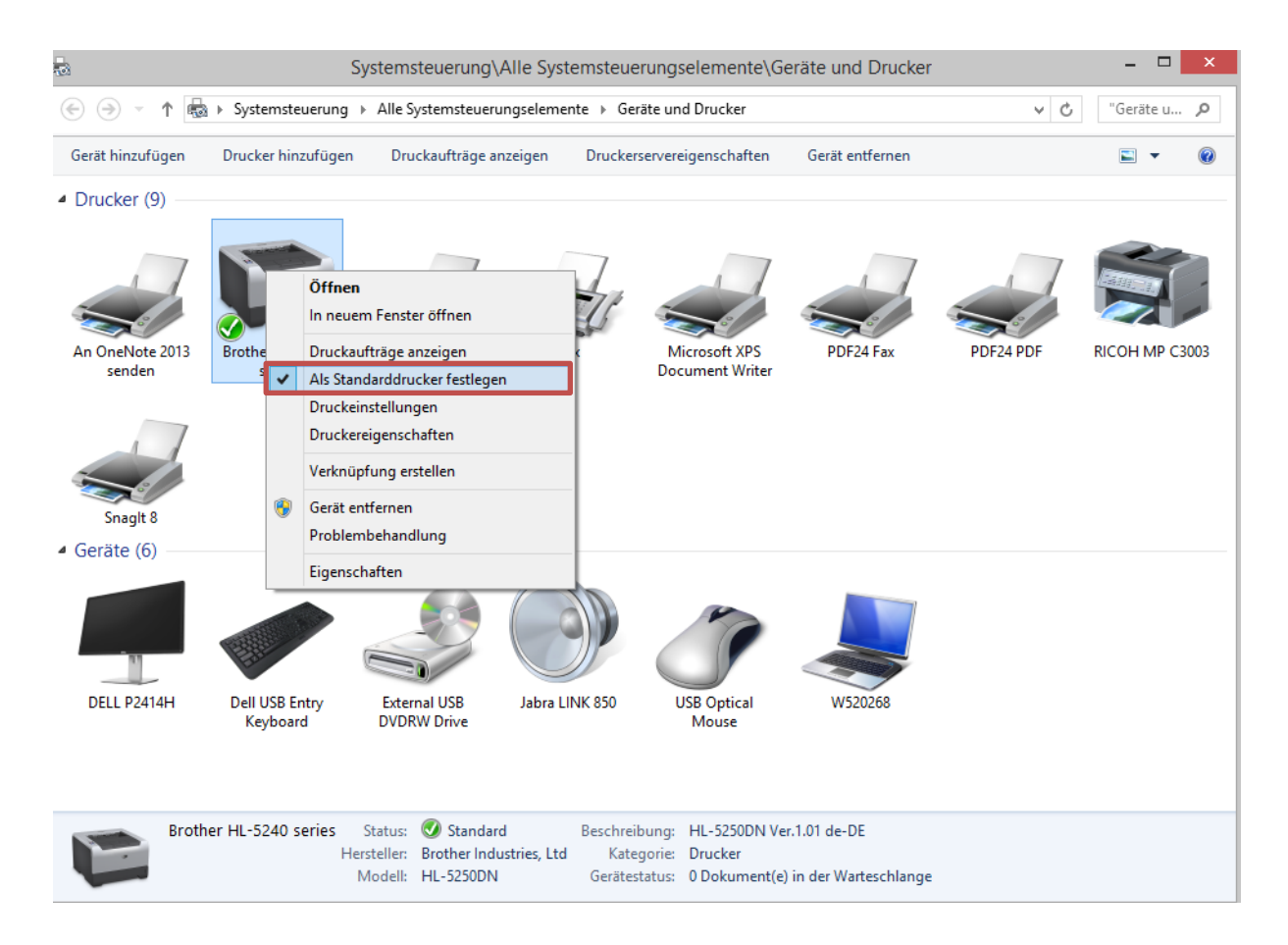

Der "Standarddrucker" in CGM M1 PRO wird dabei arbeitsplatzbezogen betrachtet. Änderungen z. B. in der so genannten Offset-Einstellung des Druckers (also in der horizontalen und vertikalen Verschiebung des Ausdrucks) gelten nur für den an diesem Arbeitsplatz eingestellten Windows-Standarddrucker, aber für alle Formulare, denen dieser Drucker zugewiesen ist. Die veränderten Offset-Einstellungen werden für den Standarddrucker im CGM M1 PRO-Zweig der Windows-Registry des lokalen Arbeitsplatzes gespeichert.

Dies macht die Druckerkonfiguration für mehrere Arbeitsplätze flexibel und bewirkt, dass bei den meisten Installationen wegen der Druckereinstellung nicht mehr als eine CGM M1 PRO - Benutzer-Konfiguration angelegt werden muss.

### <span id="page-9-0"></span>**Textbausteine in Formularen verwenden**

In einigen CGM M1 PRO-Formularen (z. B. FUE) lassen sich Textbausteine verwenden, wenn der betreffende Textbaustein keinem bestimmten Zeilentyp zugeordnet ist.

Das Einfügen im Formular erfolgt wie üblich mit **#<Kürzel>.** Beim Wechsel in das nächste Feld wird das Bausteinkürzel sofort aufgelöst.

In Rezept-Formularen sind Bausteine den Rezepturen vorbehalten. Die Eingabe des Baustein-Kürzels erfolgt analog, die Auflösung in den Langtext dann über das Rezeptur-Symbol oder besser **<Strg>+h**.

Einer Verwendung von freien Texten in den Rezepturen steht natürlich programmseitig nichts entgegen.

# <span id="page-10-0"></span>**Vorlage Kuvert mit Anrede und Fachrichtung**

In älteren CGM M1 PRO-Installationen kann das Kuvert über den Formulardesigner (Rezeption/Vordrucke ausgeben/Bearbeiten) wie folgt um Anrede und Fachrichtung erweitert werden.

Lassen Sie sich dabei bitte vom Vertriebs- [und Servicepartner](http://www.compumed.de/de/service_schulung/Servicepartner.php) unterstützen.

**if(atrim\$(Empfänger\_MW)="W","Frau"+"¶",if(atrim\$(Empfänger\_MW)="M","Herrn"+"¶",""))+ Empfänger\_Vorname\_Name+if(Empfänger\_Fachgebiet!="","¶" +Empfänger\_Fachgebiet,"")**

Eine fertig veränderte Kuvert-Vorlage ist in der Anlage verfügbar.

Eine Auslieferung per Update ist wegen der vielfach individuell angepassten Vorlage leider nicht möglich.

# <span id="page-10-1"></span>**Vorlage Privatrezept (FP2) wie in der Bildschirmdarstellung**

Auf vielfachen Kundenwunsch stellen wir Ihnen ein Privatrezept zur Verfügung, welches wir – wie in der Bildschirmansicht zu sehen – wie folgt angepasst haben:

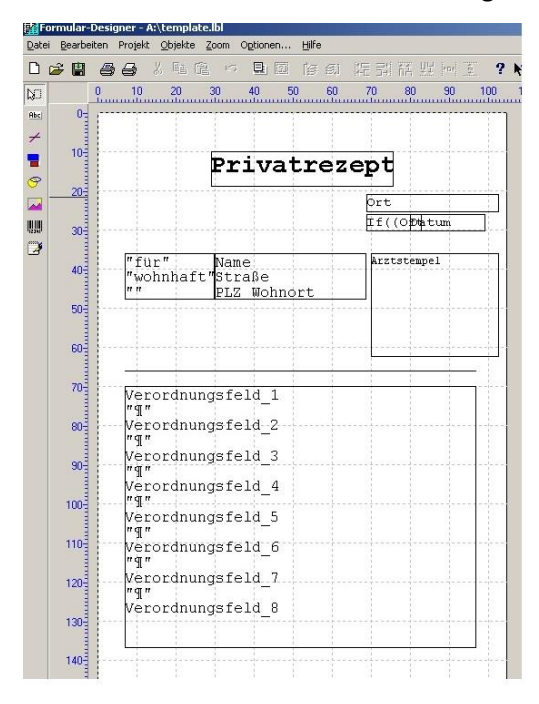

Beiliegende Vorlage muss nach dem Extrahieren (beim Entpacken vorgegebenes Standard-Zielverzeichnis: **c:\temp\Privatrezept\_wie\_Bildschirmansicht\**) über den Formulardesigner eingespielt werden.

Bitte lassen Sie sich dabei von Ihrem Vertriebs- [und Servicepartner](http://www.compumed.de/de/service_schulung/Servicepartner.php) unterstützen.

# <span id="page-11-0"></span>**Vorlage Privatrezept (FP2) im Querformat**

Wird in der Praxis das freie Privatrezept (FP2) nicht im Hochformat benötigt, sondern quer, kann dafür die unten angefügte Vorlage benutzt werden.

Sie muss über den in CGM M1 PRO integrierten Formulardesigner eingespielt werden.

Die Vorlage enthält keinen Arztstempel, dieser müsste dann ggf. noch oben rechts eingefügt werden.

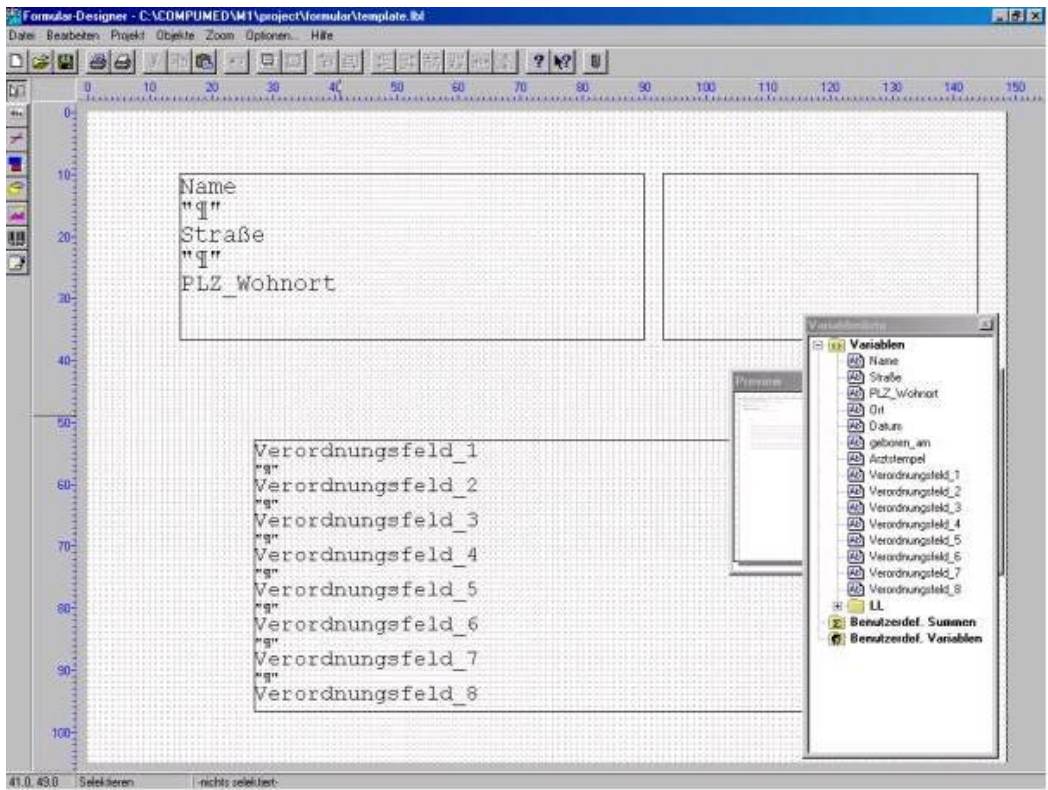

Bitte lassen Sie sich bei diesem Vorgang von Ihrem Vertriebs- [und Servicepartner](http://www.compumed.de/de/service_schulung/Servicepartner.php) unterstützen.

# <span id="page-11-1"></span>**Vorrezept Aufruf "hängt"**

In einzelnen Konstellationen scheint CGM M1 PRO zu "hängen", wenn aus dem Rezept heraus die Vorrezept-Funktion aufgerufen wird. Letztendlich wird ein Ergebnis aber doch nach einer längeren Zeit angezeigt.

Hintergrund dafür ist, dass die Suche nach Vorrezepten erheblich länger dauert, wenn versehentlich eine spezielle Such-Option aktiviert ist:

Unter "**Praxisdaten"** ➔ **"Benutzerkonfigurationen"** ➔ **"Maskeneinstellungen/Rezept"** ist lediglich das Häkchen bei "MRZ-Zeilen..." zu entfernen.

\*)Bitte beachten Sie, dass Sie sich zu diesem Zeitpunkt nicht in einer sog. "\*-Konfiguration" befinden, da ansonsten die Änderungen nur temporär bis zum nächsten CGM M1 PRO-Neustart gespeichert bleiben. In diesem Fall ist es notwendig, sich mit einem anderen Benutzer / Passwort in CGM M1 PRO anzumelden. Bei Fragen kontaktieren Sie bitte die CGM M1 PRO-Hotline oder Ihren Vertriebs-und Servicepartner.

# <span id="page-12-0"></span>**Bestelladdresse für das Formular "Private AU"**

Das in CGM M1 PRO integrierte Formular "Private Arbeitsunfähigkeitsbescheinigung" ist über die Druckerei

W. Kohlhammer GmbH Heßbrühlstr. 69 70565 Stuttgart Tel: (07 11) 78 63 72 61 Fax: (07 11) 78 63 82 04 E-Mail: [redaktion@kohlhammer.de](mailto:redaktion@kohlhammer.de)

verfügbar.

Änderungshistorie

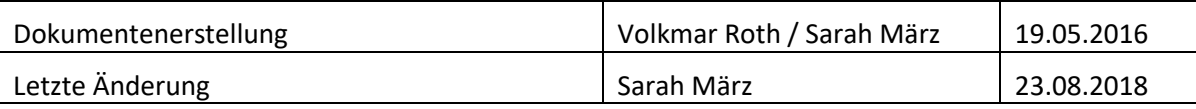